## **АТОЛ HUB-19**

Универсальный транспортный модуль

# **ATGN**

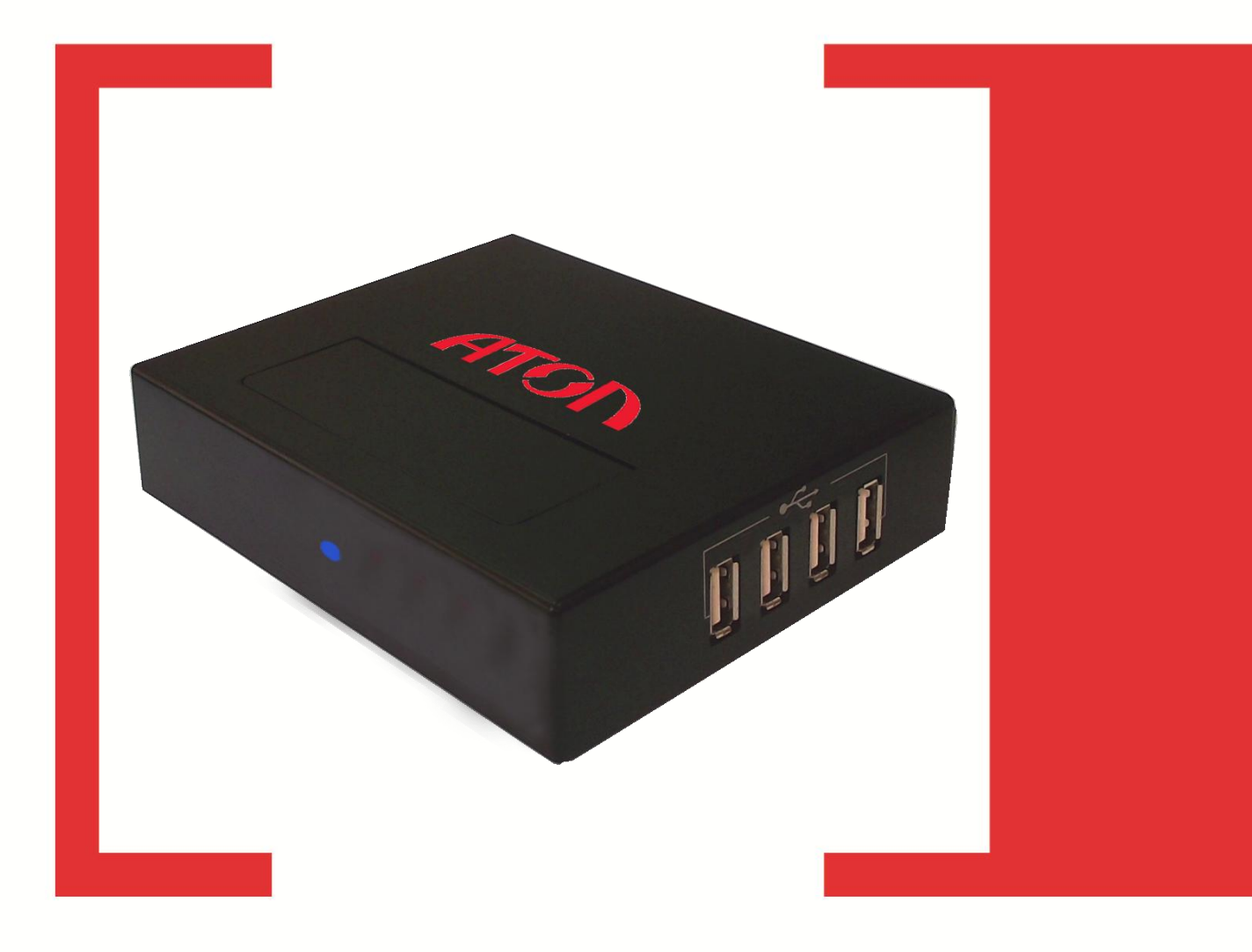

Инструкция по подготовке к работе с ЕГАИС

Версия документации от 30.11.2015

## Содержание

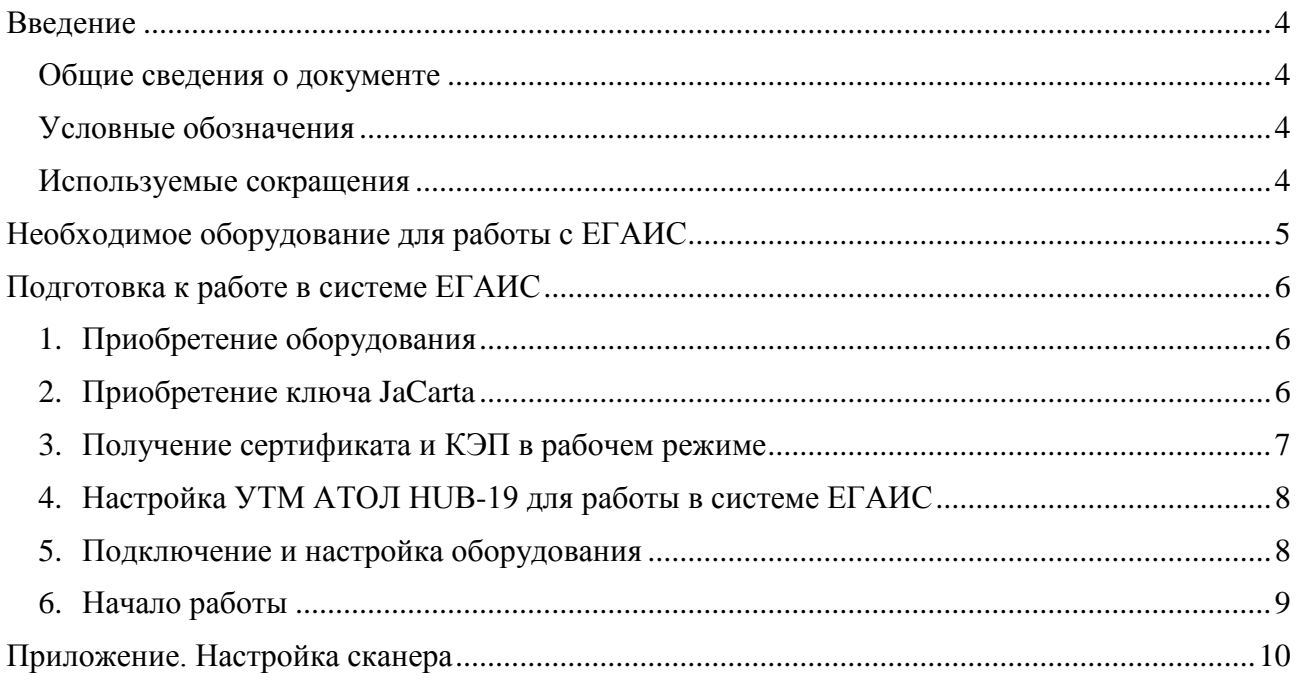

## <span id="page-3-0"></span>**Введение**

#### <span id="page-3-1"></span>**Общие сведения о документе**

Данная инструкция имеет информационный характер и предназначена для ознакомления основными правилами и особенностями подготовки к работе с Единой государственной автоматизированной информационной системой, предназначенной для контроля над объемом производства и оборота алкогольной продукции на территории РФ (подробнее о ЕГАИС смотрите в документе «ЕГАИС. Опт и Розница. Общие положения», документация выложена сайте [http://www.atol.ru/\)](http://www.atol.ru/).

Согласно федеральному закону № 171-ФЗ, розничным магазинам для продажи алкоголя необходимо установить на торговую точку аппаратно-программный модуль, с помощью которого данные о продаже алкоголя автоматически передаются в единую систему. Данный **УТМ АТОЛ HUB-19** является именно таким программным модулем.

#### <span id="page-3-2"></span>**Условные обозначения**

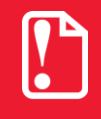

**Текст, выделенный таким образом, является важным и требует обязательного прочтения и выполнения описанных в нем действий.**

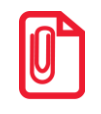

**Информация, отмеченная таким образом, носит ознакомительный и/или рекомендательный характер.**

#### <span id="page-3-3"></span>**Используемые сокращения**

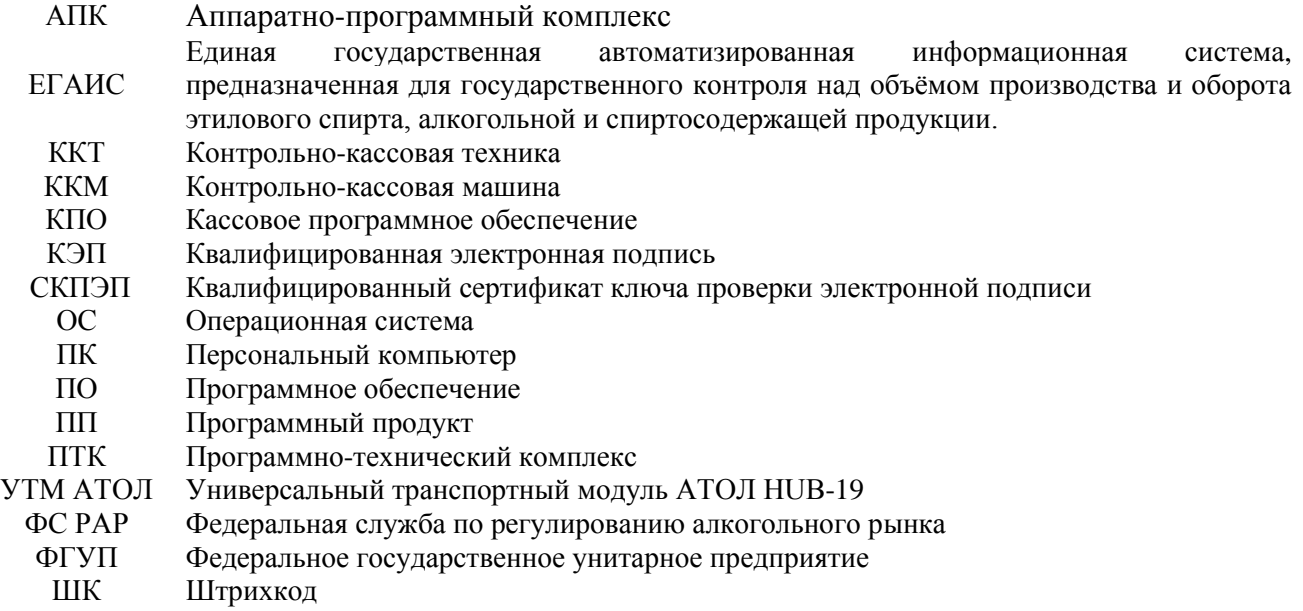

## <span id="page-4-0"></span>**Необходимое оборудование для работы с ЕГАИС**

Для работы в системе ЕГАИС требуется:

- 1. Универсальный транспортный модуль **АТОЛ HUB-19** с предустановленным программным обеспечением (подробнее смотрите документ «УТМ АТОЛ HUB-19. Руководство по эксплуатации»).
- 2. Крипто-ключ JaCarta PKI/ГОСТ SE (один на магазин) и электронно-цифровая подпись (КЭП), полученная в ФГУП «ЦентрИнформ» (подробнее о получении КЭП смотрите в разделе «Приобретение сертификата и КЭП»).

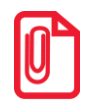

**Крипто-ключ JaCarta PKI/ГОСТ SE является средством формирования электронной подписи (ЭП), приравниваемой к собственноручной, и персональным средством доступа к защищённым информационным ресурсам предприятия, а также служит защищённым хранилищем ключей, ключевых контейнеров программных СКЗИ, профилей и паролей.**

3. Сканер ШК 2D (PDF-417). Рекомендуется использовать сканеры Honeywell 1450G (указанная модель сканера поддержана и протестирована). Подробнее об используемой модели 2D сканера смотрите в документации из их комплекта поставки.

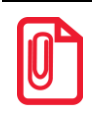

**Если используемая модель сканера куплена самостоятельно, то необходимо удостовериться, что в сканере настроена передача suffix-символа "Enter" (0Dh). При необходимости - настроить сканер (подробнее смотрите [«Приложение. Настройка сканера»](#page-9-0)).**

- 4. ККТ с возможностью печати QR-кода (все модели ККТ АТОЛ, например, FPrint-11ПТК или АТОЛ Автономная касса ЕГАИС). Подробнее о возможных программно-аппаратных комплексах на базе **УТМ АТОЛ HUB-19** смотрите в документе «УТМ АТОЛ HUB-19. Руководство по эксплуатации», в котором представлен полный перечень возможных АПК с подробным описанием подключения всех составляющих).
- 5. Интернет скорость от 256 кбит/с и выше по интерфейсу Ethernet или WiFi.
- 6. При работе с ЕГАИС для выхода в интернет также можно использовать USB модем, который приобретается отдельно (интерфейс 4G). При приобретении изделия нужно учитывать следующие рекомендации.

По типу интерфейса в операционной системе беспроводные USB-модемы (4G) можно разделить на два типа:

- Модемы типа **PPP** устаревают и практически не продаются, кроме того, требуют в ОС Linux специальной настройки. Поэтому применять их не рекомендуется.
- Модемы типа **RNDIS** основной интерфейс для современных USB-модемов, но у некоторых моделей могут быть проблемы совместимости с драйверами под Linux (например, модель RNDIS от Мегафон Huawei M150 не работает).

С **УТМ АТОЛ HUB-19** протестированы следующие модели RNDIS модемов от Билайн:

• ZTE 821.

- ZTE 831,
- Huawei 3370.
- 7. Также для выхода в Интернет возможен вариант использования WiFi роутера 4G (приобретается отдельно).

Плюсы решения:

- К одному роутеру можно подключить несколько устройств (планшет, **УТМ АТОЛ HUB-19**, POS-систему).
- Все проблемы совместимости с **RNDIS** уже решены в роутере, **УТМ АТОЛ HUB-19** к роутеру подключается по интерфейсу WiFi.

### <span id="page-5-0"></span>**Подготовка к работе в системе ЕГАИС**

#### <span id="page-5-1"></span>**1. Приобретение оборудования**

В первую очередь необходимо приобрести все оборудование (программно-аппаратный комплекс на базе **УТМ АТОЛ HUB-19)**, которое требуется для работы на торговом предприятии и обмена данными с системой ЕГАИС (подробнее об оборудовании смотрите раздел [«Необходимое оборудование для работы с ЕГАИС»](#page-4-0) и документ «УТМ АТОЛ HUB-19. Руководство по эксплуатации»).

#### <span id="page-5-2"></span>**2. Приобретение ключа JaCarta**

Чтобы получить квалифицированную электронную подпись нужно предварительно приобрести ключевой электронный носитель JaCarta SE PKI/ГОСТ в любой организации, которая реализует данные ключи, например, в ФГУП «ЦентрИнформ». Для того чтобы получить ключ JaCarta нужно выполнить следующие действия:

- 1. На ПК запустить браузер и перейти к сайту ФГУП «ЦентрИнформ» [https://r77.center](https://r77.center-inform.ru/)[inform.ru.](https://r77.center-inform.ru/)
- 2. Зарегистрироваться на сайте ФГУП «ЦентрИнформ».
- 3. На главной странице нажать кнопку «Вход», при этом будет осуществлен переход к «Персональному разделу».
- 4. Далее ввести логин и пароль, который указывался ранее при регистрации. Нажать кнопку «Войти».
- 5. Нажать кнопку «Сделать новый заказ», при этом нужно принять соглашение.
- 6. На экране «Оформление заказа» выбрать «Фиксация информации в ЕГАИС», нажать кнопку «Продолжить».
- 7. На странице «Оформление заказа. Фиксация информации в ЕГАИС» выбрать позиции:
- «Ключевой носитель JaCarta SE PKI/ГОСТ»,
- «Сертификат ключа ЭП для ЕГАИС-РОЗНИЦА и ЕГАИС-ОПТ»,

затем нажать кнопку «Продолжить».

8. При оформлении заказа на странице заполнить все реквизиты клиента и нажать кнопку «Продолжить».

- 9. Если все выполнено правильно через некоторое время на электронную почту клиента ФГУП «ЦентрИнформ» будет выслан договор и счет.
- 10. Затем необходимо произвести оплату по счету.
- 11. Собрать и передать в «ЦентрИнформ» комплект документов:
	- **Заявка Пользователя ЕГАИС** (Заявление на создание квалифицированного сертификата Квалифицированной электронной подписи (КЭП)).
	- **Паспорт и копия паспорта лица**, на чье имя будет изготавливаться Квалифицированный сертификат ключа проверки электронной подписи (КСКПЭП).
	- **Страховой номер индивидуального лицевого счета лица** (**СНИЛС**), на чье имя изготавливается **КСКПЭП**
	- **Заявки на выполнение дополнительных работ** (при их заказе).
	- **Копия Устава либо титульного листа Устава со штампом о внесении Записи в ЕГРЮЛ и листа с указанием наименования и адреса местонахождения юридического лица**, заверенная организацией.
	- **Копия свидетельства о постановке на учет в налоговый орган**, заверенная организацией.
	- **Копия свидетельства ОГРН (ОГРНИП)**, заверенная организацией.
	- **Копия приказа о назначении Руководителя**, заверенная организацией.

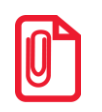

**Так же данные документы можно предоставить по доверенности, подробную информации можно увидеть тут: [http://r77.center-inform.ru/services/ecp\\_egais/.](http://r77.center-inform.ru/services/ecp_egais/)**

- 12. Дождаться готовности ключа (подготовка ключа занимает до 3 рабочих дней, для уточнения сроков нужно позвонить в «ЦентрИнформ»).
- 13. Забрать ключ в «ЦентрИнформ».

#### <span id="page-6-0"></span>**3. Получение сертификата и КЭП в рабочем режиме**

Если КСКПЭП уже установлен на ключ JaCarta, то данный шаг необходимо пропустить! После приобретения КЭП в организации, которая имеет соответствующую лицензию (удостоверяющий центр), например, в «ЦентрИнформ», нужно записать рабочую КЭП на ключ JaCarta. Запись проводится пользователем с правами администратора.

- 1. Вставить крипто ключ JaCarta в разъем ПК, если он не вставлен.
- 2. Перейти на портал [http://egais.ru/.](http://egais.ru/)
- 3. Перейти к разделу «Войти в личный кабинет».
- 4. Скачать и запустить генератор запросов JaCarta.
- 5. Нажать кнопку «Сертификат на карту».
- 6. Указать PIN-код ключа JaCarta (ГОСТ).

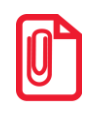

**PIN-код администратора ЭП (для всех новых ключей JaCarta) «1234567890». В целях безопасности обязательно нужно сменить PIN-код администратора.**

- 7. Выбрать файл сертификата. После успешной записи сертификата на носитель появляется соответствующее сообщение.
- 8. Нажать кнопку «ОК» и закрыть Генератор запросов JaCarta.
- 9. Получить RSA-ключ для установки защищённого соединения с системой ЕГАИС и записать его на ключевой носитель (последовательность действий описана далее:
	- 9.1. В личном кабинете на портале<http://egais.ru/>перейти к разделу «Получить ключ».

Отобразится список мест осуществления деятельности организации в соответствии с реквизитами ИНН (данные о местоположении деятельности берутся из реестра лицензий, если какие-либо из данных отсутствуют, то необходимо обращаться в соответствующий лицензирующий орган – ФСРАР либо орган субъекта РФ).

- 9.2. Выбрать в списке нужное местонахождение деятельности.
- 9.3. Отобразится предложение получить ключ доступа к системе ЕГАИС (для каждого подразделения/магазина получается отдельный ключ доступа).

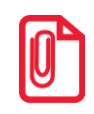

**PIN-код пользователя для PKI-доступа (для всех новых ключей JaCarta) «11111111». В целях безопасности обязательно нужно сменить PIN-код пользователя.**

9.4. Ввести пароль доступа ключа JaCarta (к PKI-части ключа) и нажать кнопку «Подтвердить».

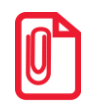

**PIN-код администратора для PKI-доступа (для всех новых ключей JaCarta) «00000000». В целях безопасности обязательно нужно сменить PIN-код администратора для PKI-доступа.**

9.5. После генерации ключевая пара запишется на носитель JaCarta. Ключевой носитель JaCarta SE PKI/ГОСТ готов к работе.

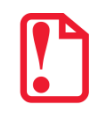

**Внимание! При работе с JaCarta SE PKI/ГОСТ нужно запомнить или сохранить код! В случае 10 попыток ввода неправильного PIN-кода JaCarta SE PKI/ГОСТ блокируется.**

#### <span id="page-7-0"></span>**4. Настройка УТМ АТОЛ HUB-19 для работы в системе ЕГАИС**

Подробное описание настройки УТМ **АТОЛ HUB-19** смотрите в документе «УТМ**АТОЛ HUB-19**. Руководство администратора».

#### <span id="page-7-1"></span>**5. Подключение и настройка оборудования**

Далее нужно подключить все оборудование, входящее в состав аппаратно-программного комплекса на базе **УТМ АТОЛ HUB-19** и, при необходимости настроить параметры работы (подробнее о подключении всех составляющих смотрите в документе «УТМ АТОЛ HUB-19. Руководство по эксплуатации», документация выложена сайте [http://www.atol.ru/\)](http://www.atol.ru/).

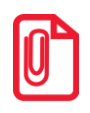

**В случае работы с изделием АТОЛ Автономной касса ЕГАИС нужно включить работу с ЕГАИС (подробнее смотрите «АТОЛ Автономная касса ЕГАИС. Быстрый запуск»).**

#### <span id="page-8-0"></span>**6. Начало работы**

Начало работы с каждым из вариантов аппаратно-программных комплексов на базе **УТМ АТОЛ HUB-19** смотрите в документации «Быстрый запуск» (документация выложена сайте [http://www.atol.ru/\)](http://www.atol.ru/).

## <span id="page-9-0"></span>**Приложение. Настройка сканера**

Для корректной работы приобретенного сканера (не из комплекта поставки) в качестве составляющей программно-аппаратного комплекса на базе **УТМ АТОЛ HUB-19** необходимо добавить функционал возврата каретки после сканирования ШК, для этого нужно:

- 1. Включить питание сканера.
- 2. В документации из комплекта поставки сканера Honeywell Voyager 1450gHR «Краткое руководство пользователя» перейти к разделу «Суффикс».
- 3. Отсканировать штрихкод «Добавить суффикс возврата каретки», выделенный в красную рамку (смотри рисунок ниже).

#### Суффикс

Если вы хотите сделать возврат каретки после штрих-кода, отсканируйте штрих-код **Добавить суффикс возврата каретки**. отсканируите штрих-код **дооавить суффикс возврата каретки.**<br>Чтобы добавить табуляцию после штрих-кода, отсканируйте штрих-<br>кол **Лобавить суффикс таб**ыттари и среди новы добавить габуляцию после штрих-кода, отсканируйте ш под доставить суффикс табуляции. Чтобы у

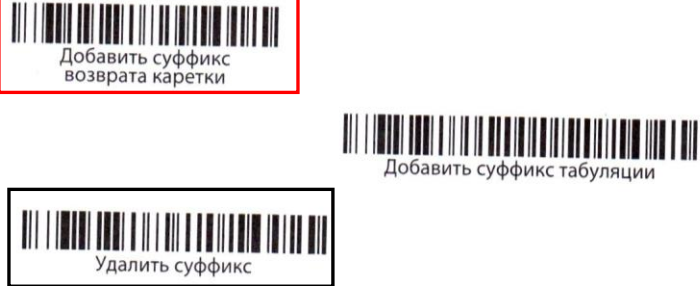

- 4. В случае сканирования ошибочного штрихкода (никак не выделенного), отсканировать ШК под названием «Удалить суффикс» (выделенный черной рамкой) – при этом выполнится очистка сканированных суффиксов.
- 5. После этого повторно отсканировать штрихкод «Добавить суффикс возврата каретки», выделенный в красную рамку.

## $+7(495)$  730-7420 www.atol.ru

Исключительные права<br>на программное обеспечение и документацию принадлежат ООО "Управляющая Компания "АТОЛ"